## RCR iRefer guidelines: making the best use of clinical radiology *Finding your guideline*

We have designed the *iRefer* website to make it as easy as possible for you to find the guidelines you need to make sure that you can request the right test, at the right time with the least radiation.

Once you've logged in to your iRefer account you will be taken to the guidelines landing page which will automatically show all investigations in all modalities for **adults.** If you want to switch to see **paediatric** guidelines, click on the word *paediatrics* circled below.

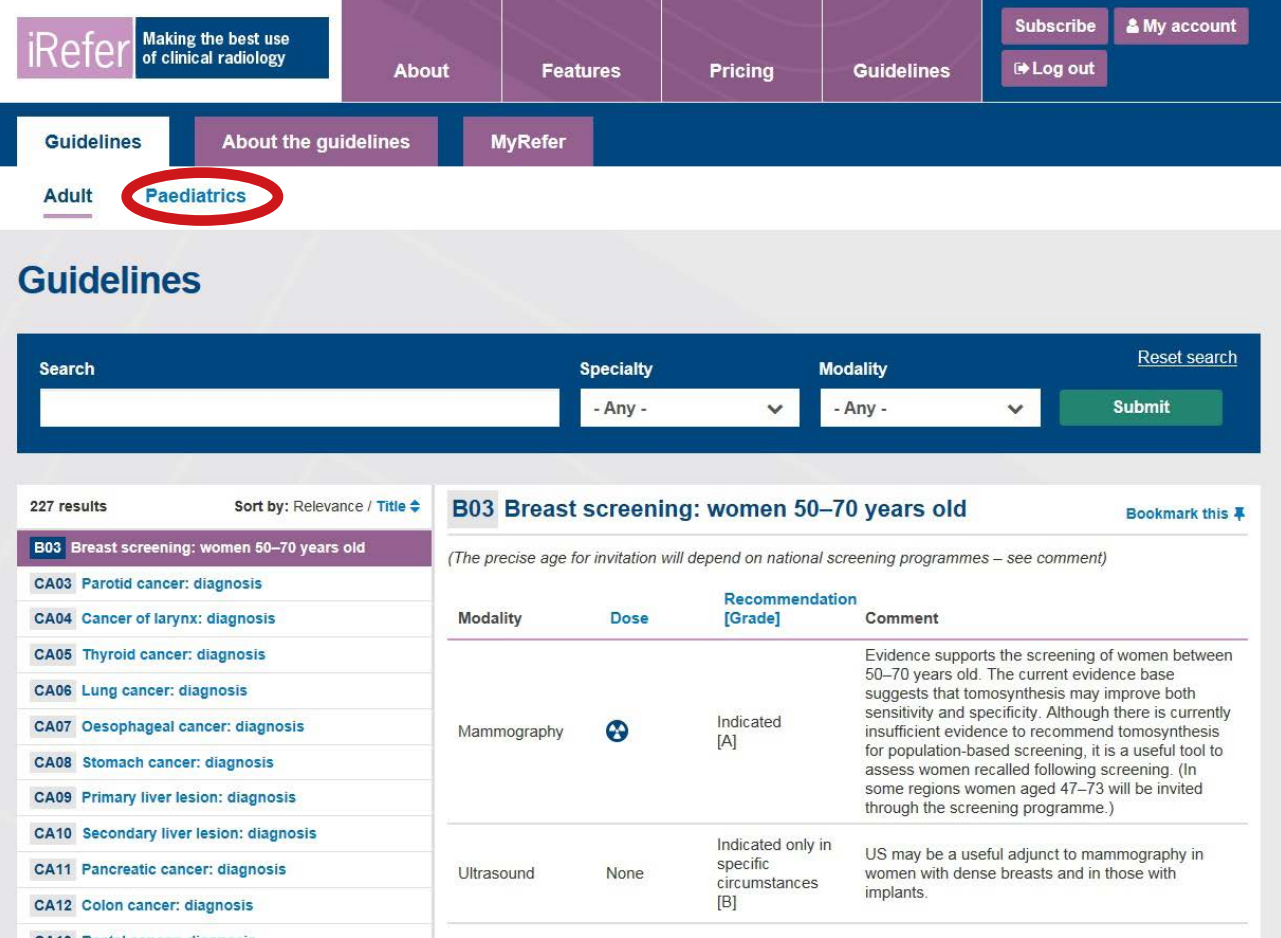

From here, there are several ways to access the guidelines you need. The first option is to **search** using the **key word search.** Once you have entered the search term, press enter and all relevant guidelines within either the adult *or* paediatric section will be displayed. If you are looking for a specific phrase, enter it into the search box in quotation marks.

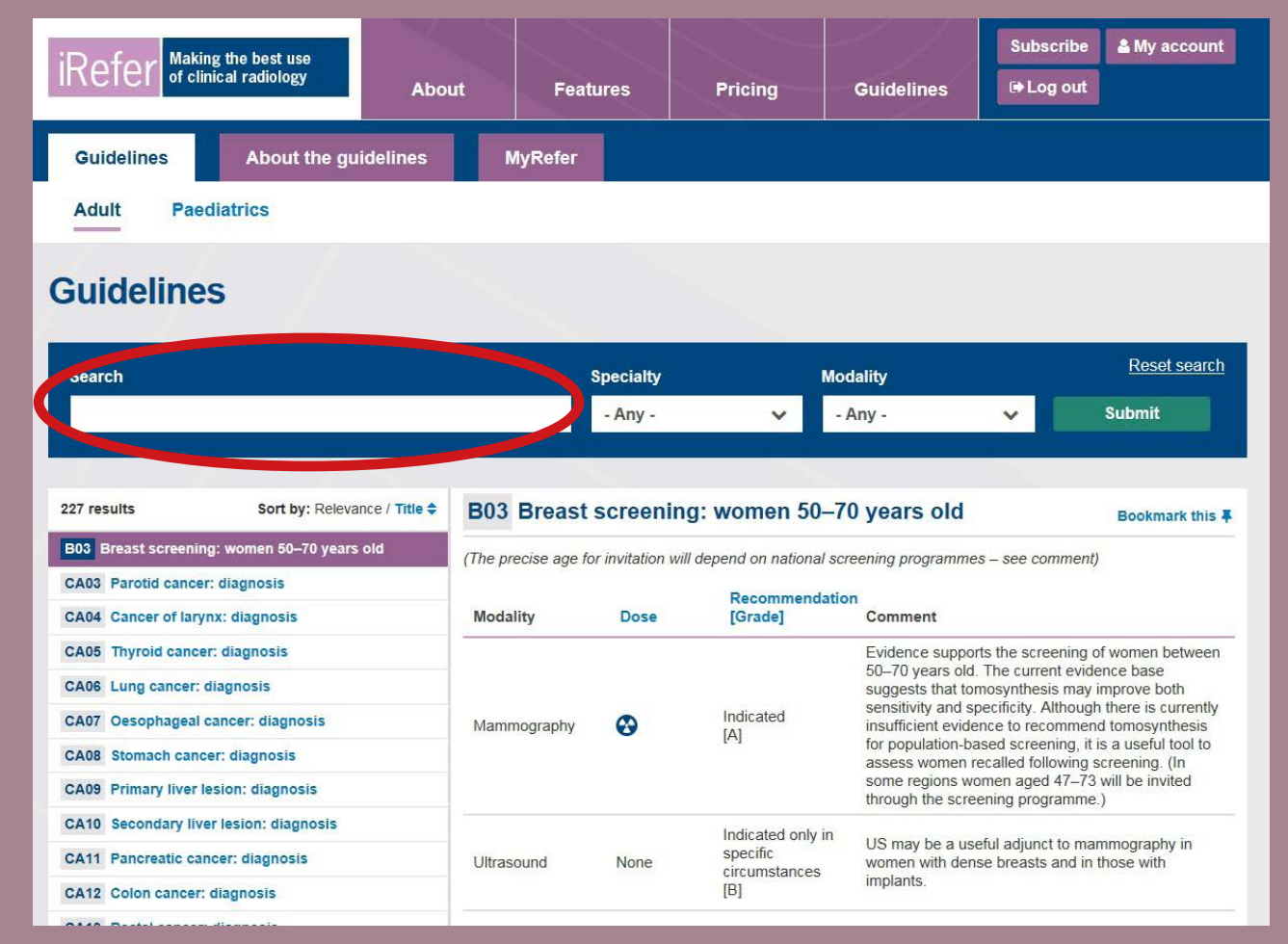

You can narrow down your search results by using the search filters. These are managed using the dropdown lists for **specialty** (this narrows your search results to relevant areas or systems of the body) and you can also filter by the **modality** of the investigation. You can select multiple options from both lists. Once you have made your selections, press **submit.**

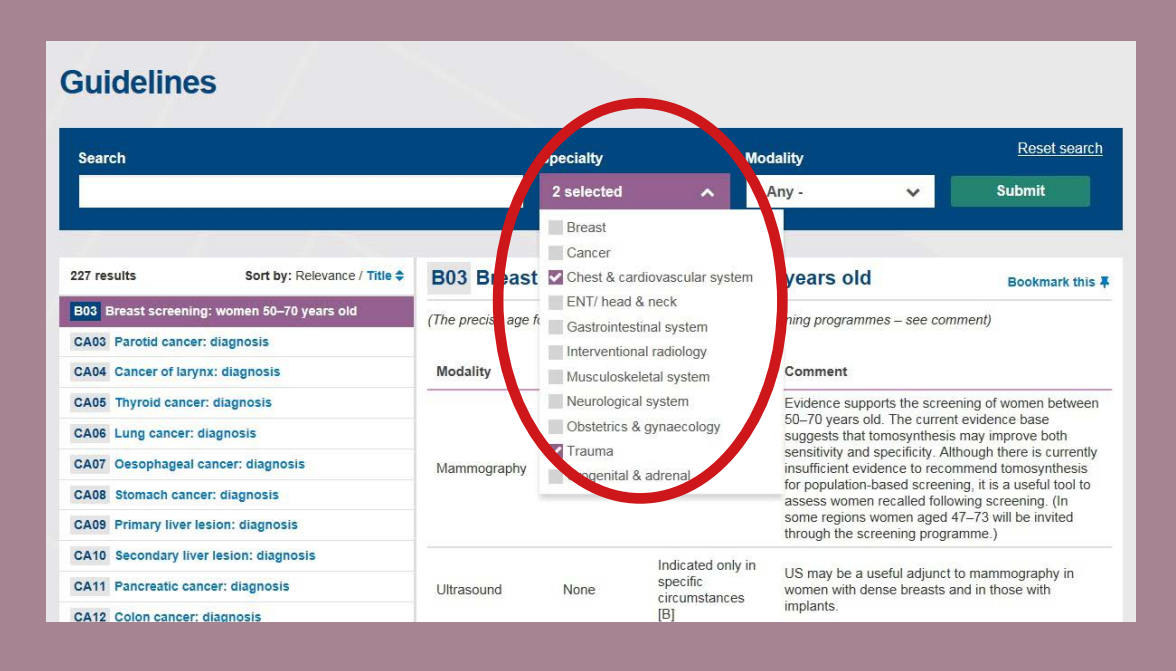

You may find that there are certain guidelines that you refer to all the time that you might like to save to your own, curated list of guidelines – this is what **MyRefer** is for. MyRefer can be found in the third tab along within the guidelines pages , and the first time you log in, there will be no book marked guidelines so it will appear as in the image below. Over time, as you save guidelines and organise them into files, it may well become your 'go-to' page within the website.

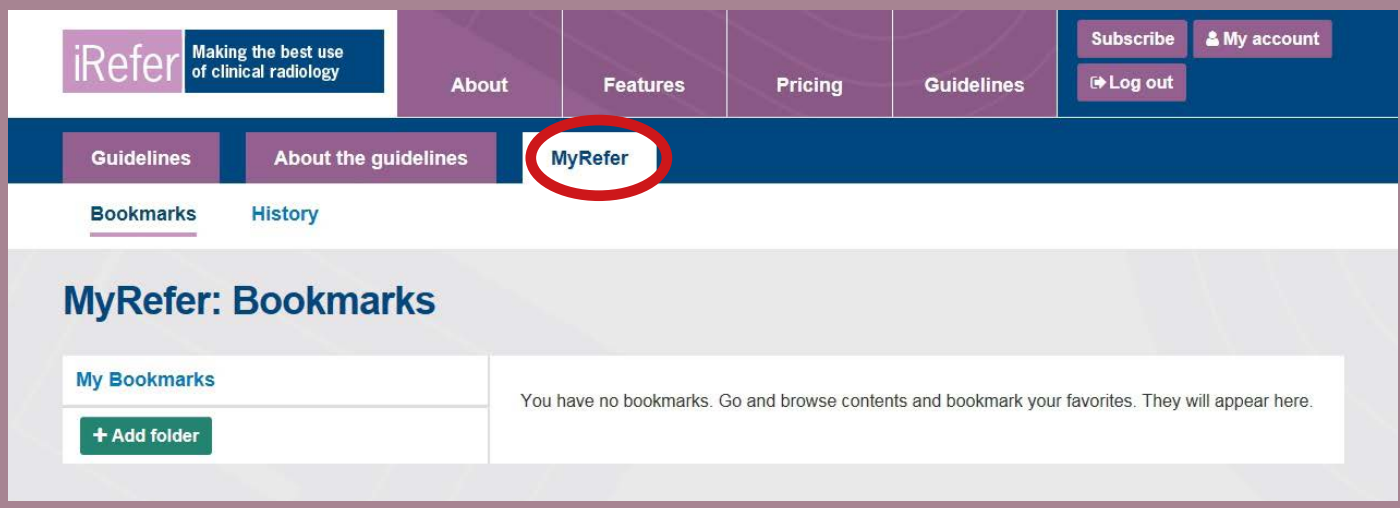

When you find a guideline that you would like to save, simply click on the **bookmark this** link which will automatically add the guideline to your MyRefer list.

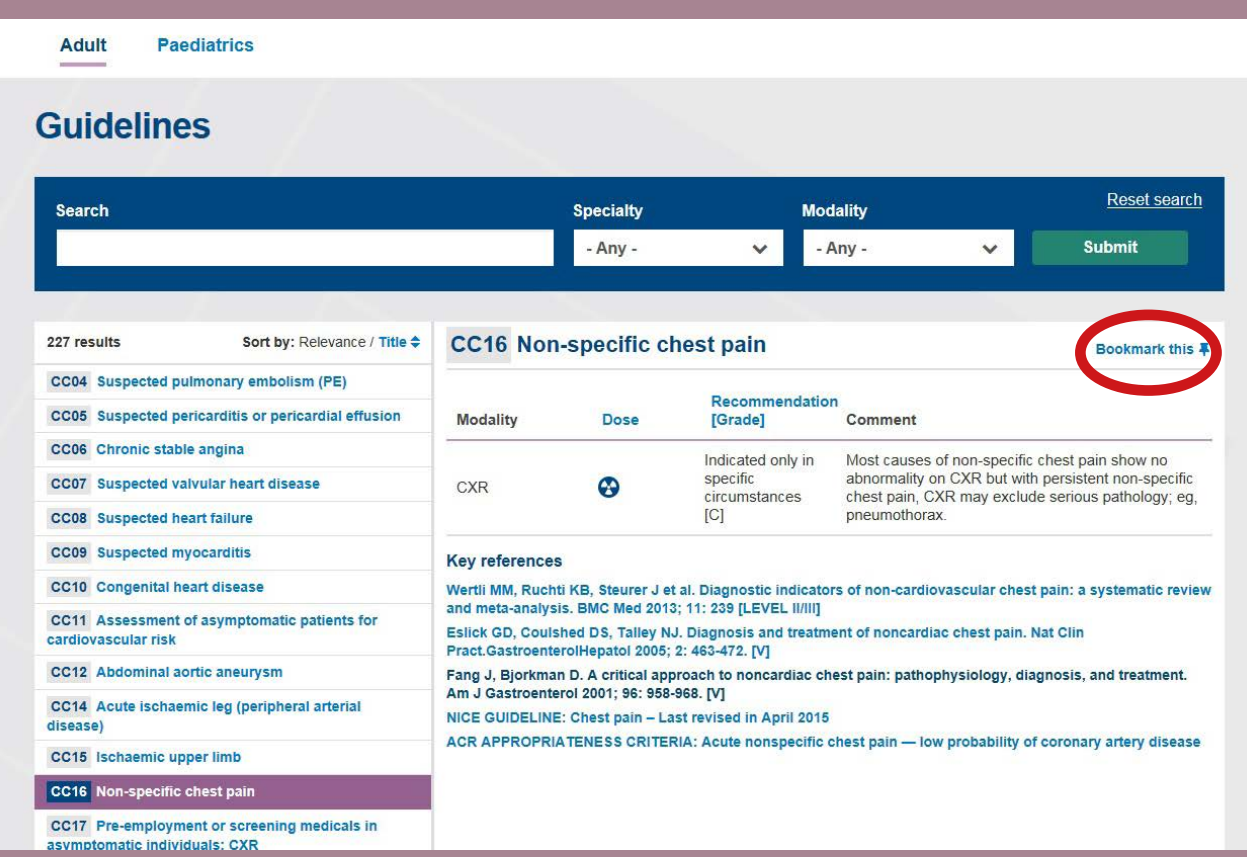

You may find over time that you have a lot of bookmarked guidelines and that it would be helpful to organise these into folders. To do this, click the **new folder** button which will open a dialogue box asking you to name the folder.

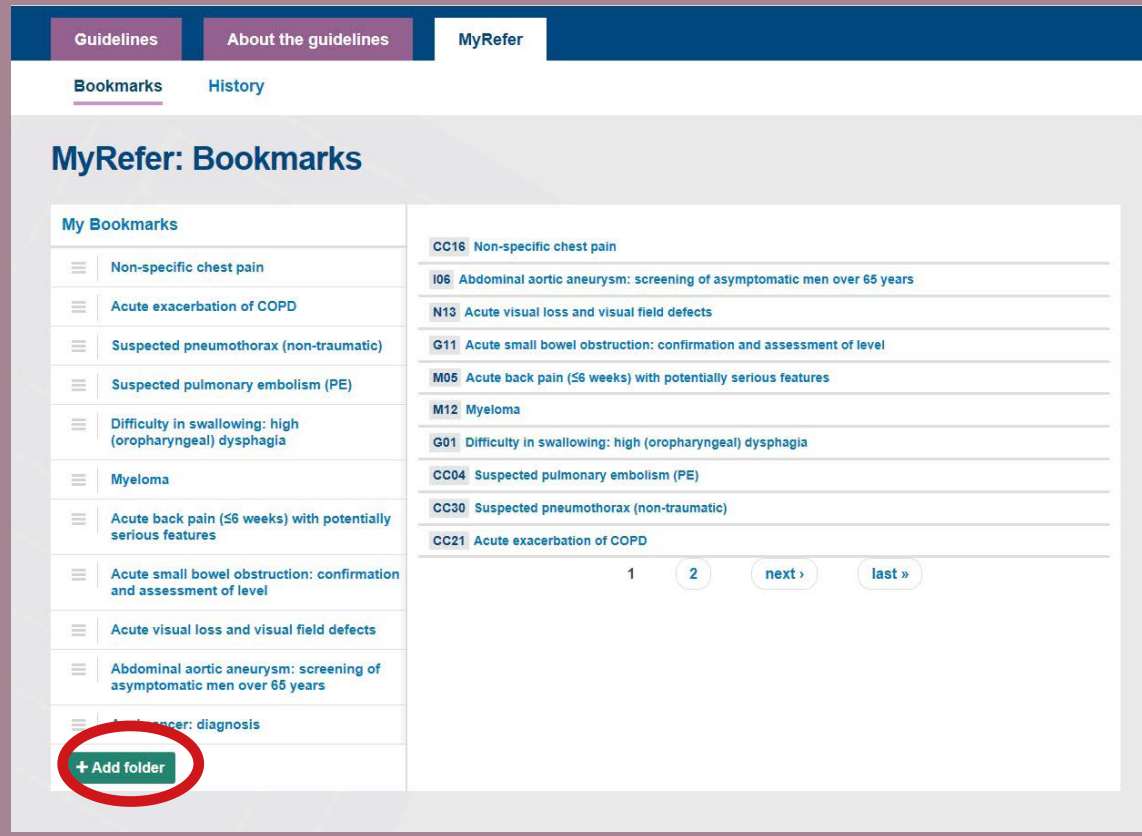

Once you have typed in the name, click **add folder** and it will appear at the bottom of your list of guidelines. Guidelines can be added to the folder by dragging and dropping them under the folder heading, and you can collapse or expand the folder by clicking on its name.

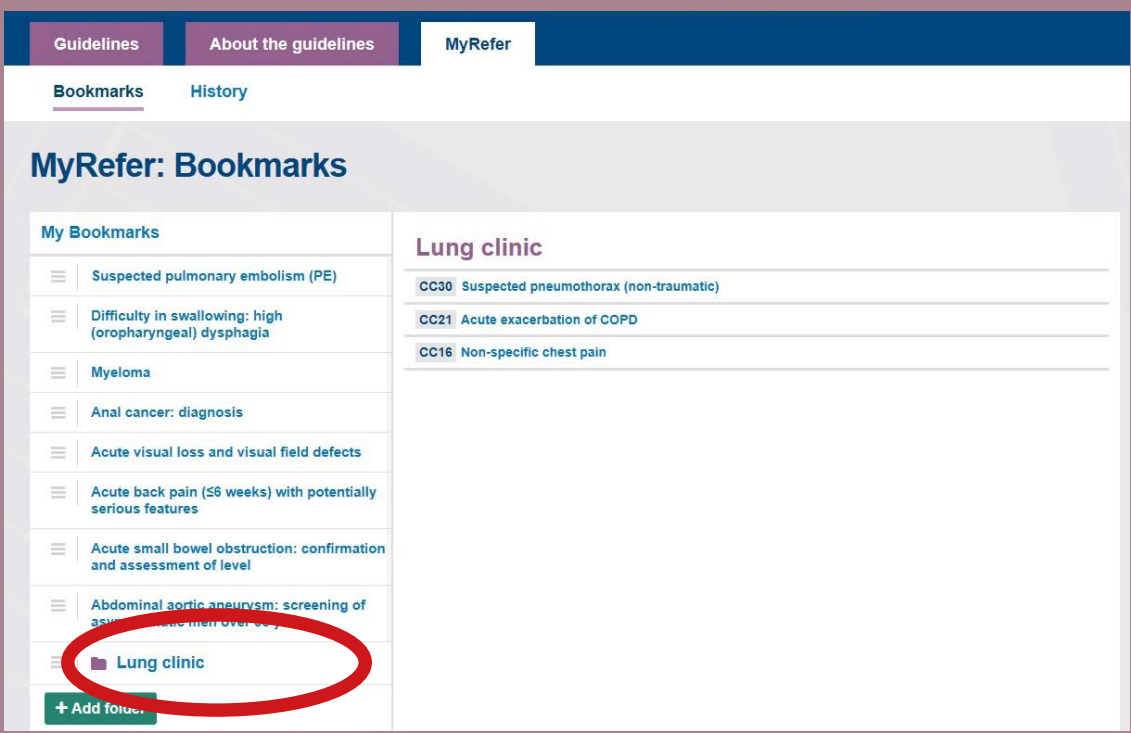

If you have seen a useful guideline but are subsequently unable to locate it, you can use the **history** tab in MyRefer to see a list of the guidelines that you've looked at most recently.

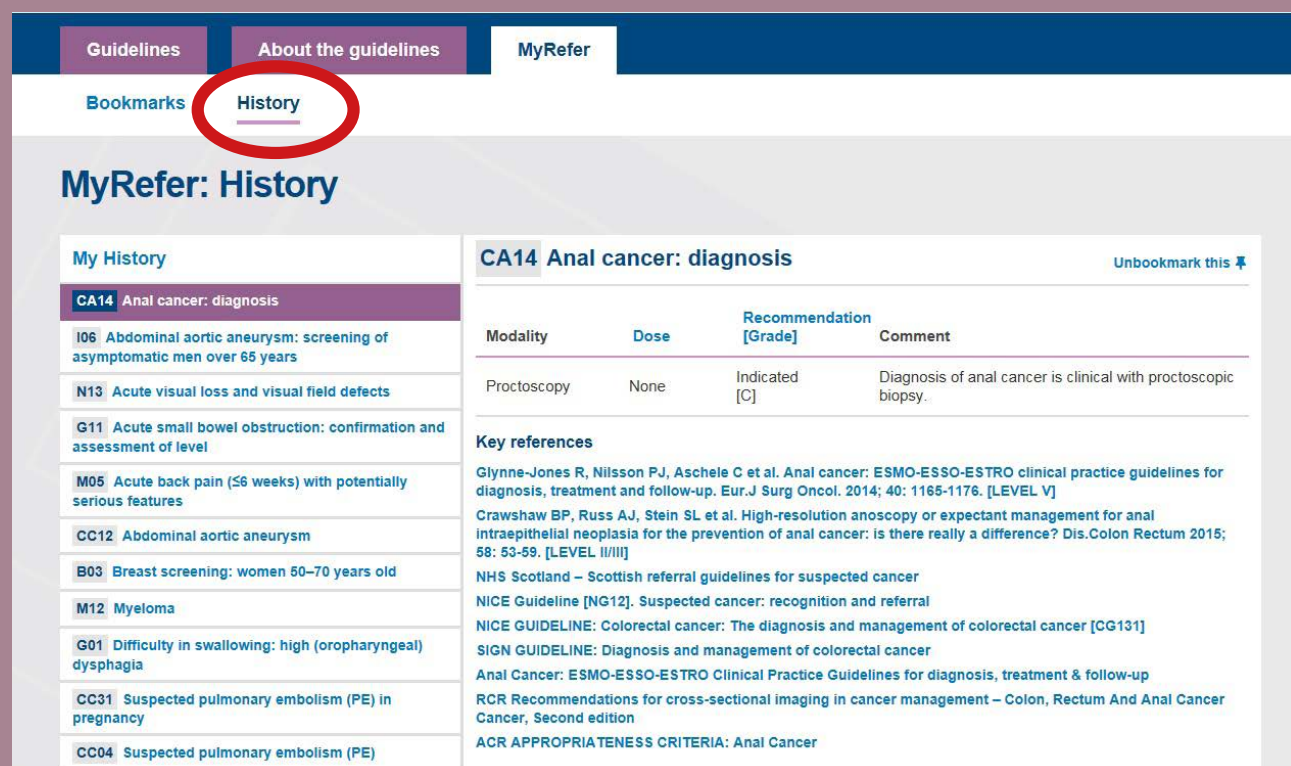

Hopefully you will find the website easy to use and navigate, however, should you encounter any difficulties, please don't hesitate to get in touch via *irefer@rcr.ac.uk* or by telephoning 020 7046 5920.